# **Елементи для введення даних: текстове поле, прапорець, випадаючий список.**

**За новою програмою**

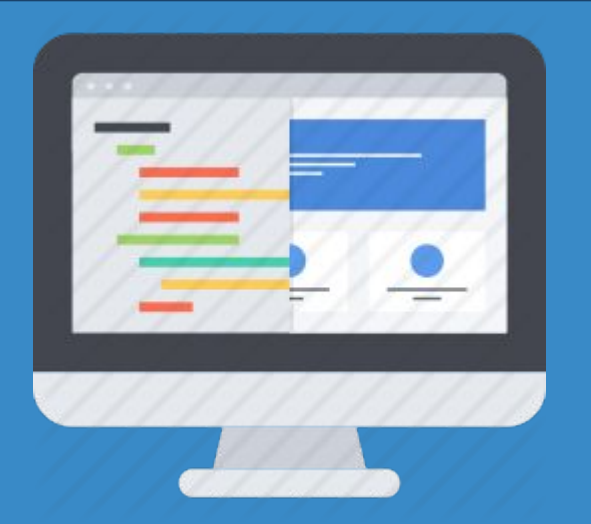

**8** 

**HUPOPMATURA** 

*Урок 39*

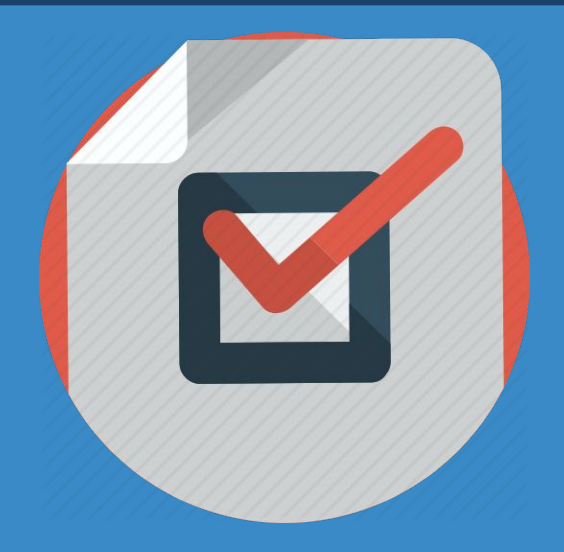

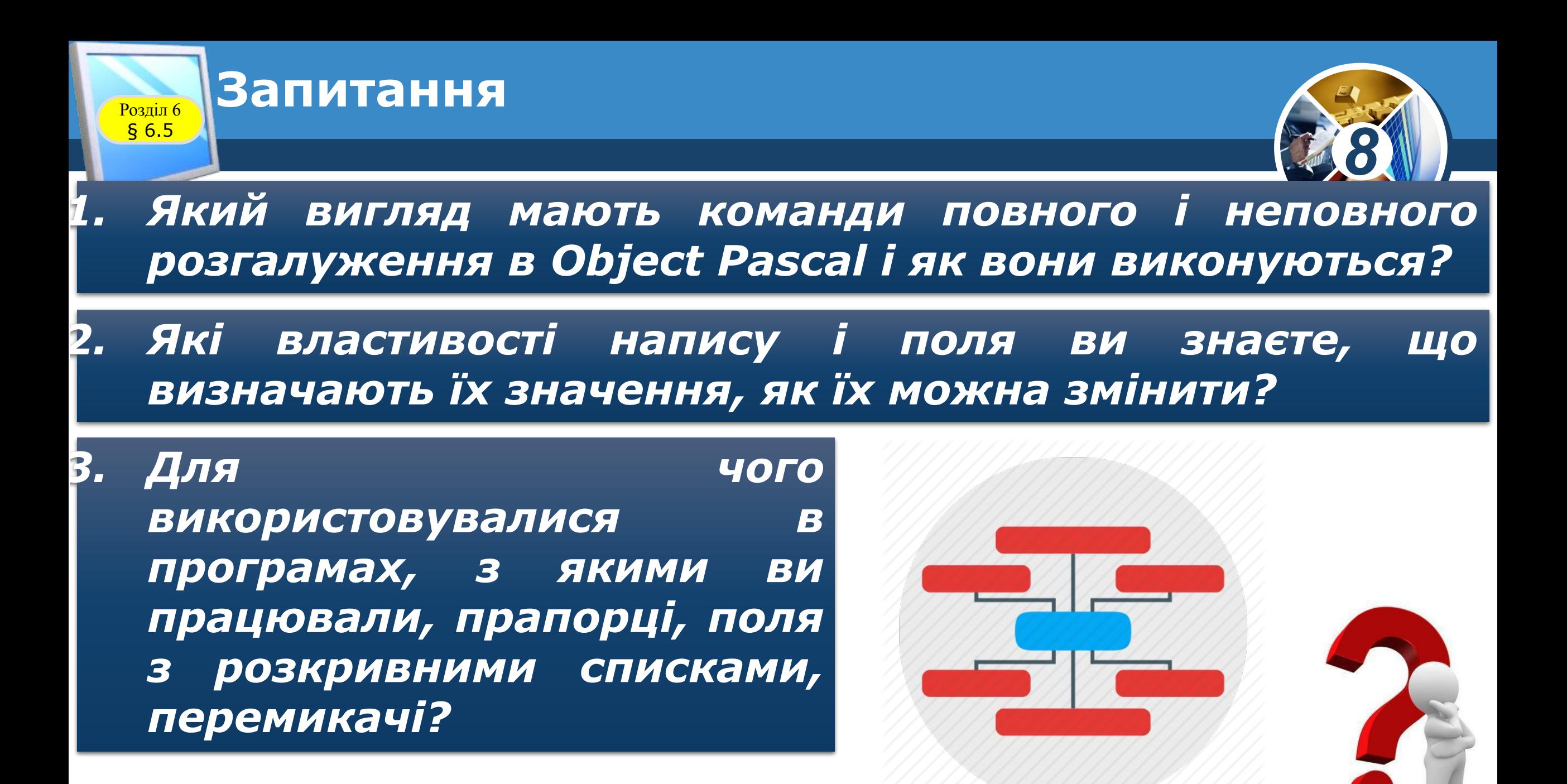

§ 6.5

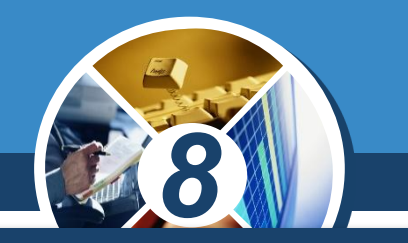

*Розглянемо компонент прапорець. Значення деяких його властивостей, зокрема властивості Checked (англ. checked - перевірено), можуть бути використані в логічному виразі в команді розгалуження.*

*Для розміщення на формі прапорця потрібно двічі клацнути на кнопці TCheckBox (англ. checkbox - коробка для перевірки) на вкладці Standard з компонентами.* 

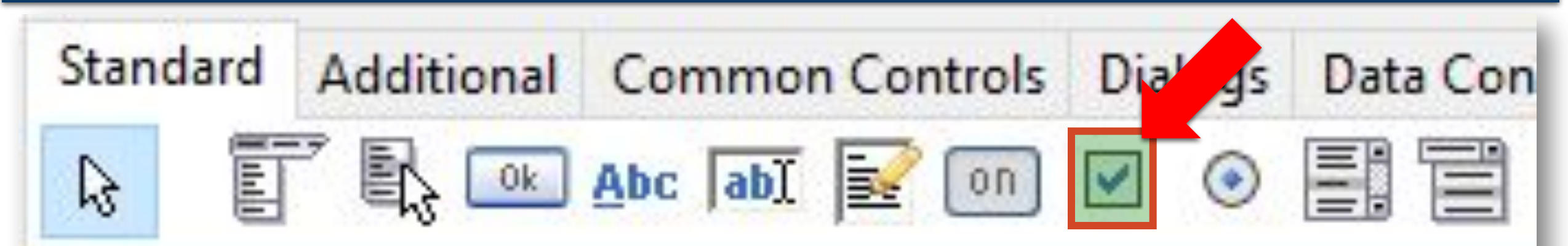

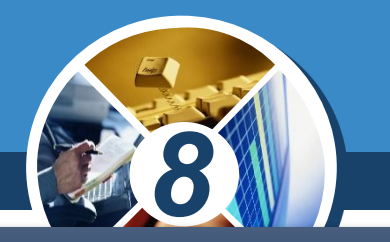

*Після цього прапорець з'явиться у верхній лівій частині форми, а його ім'я додасться до списку компонентів проекту в полі Components вікна Інспектор об'єктів.* 

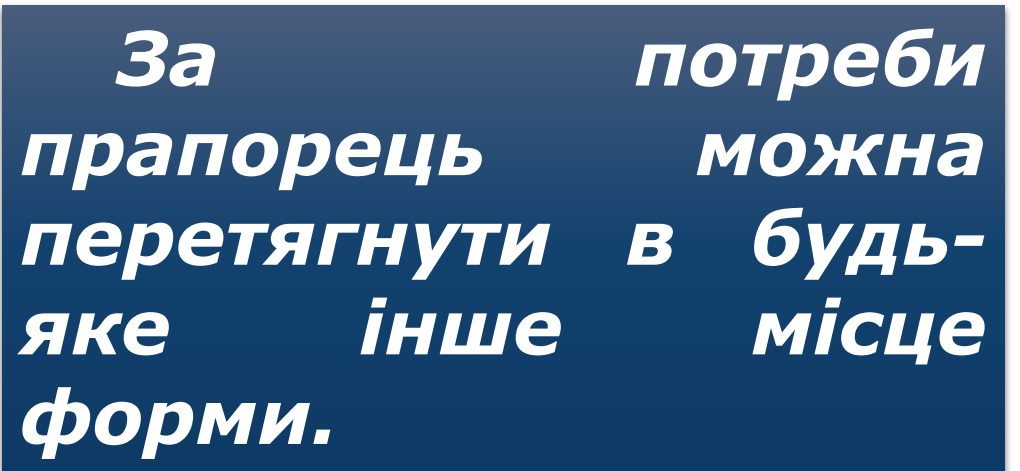

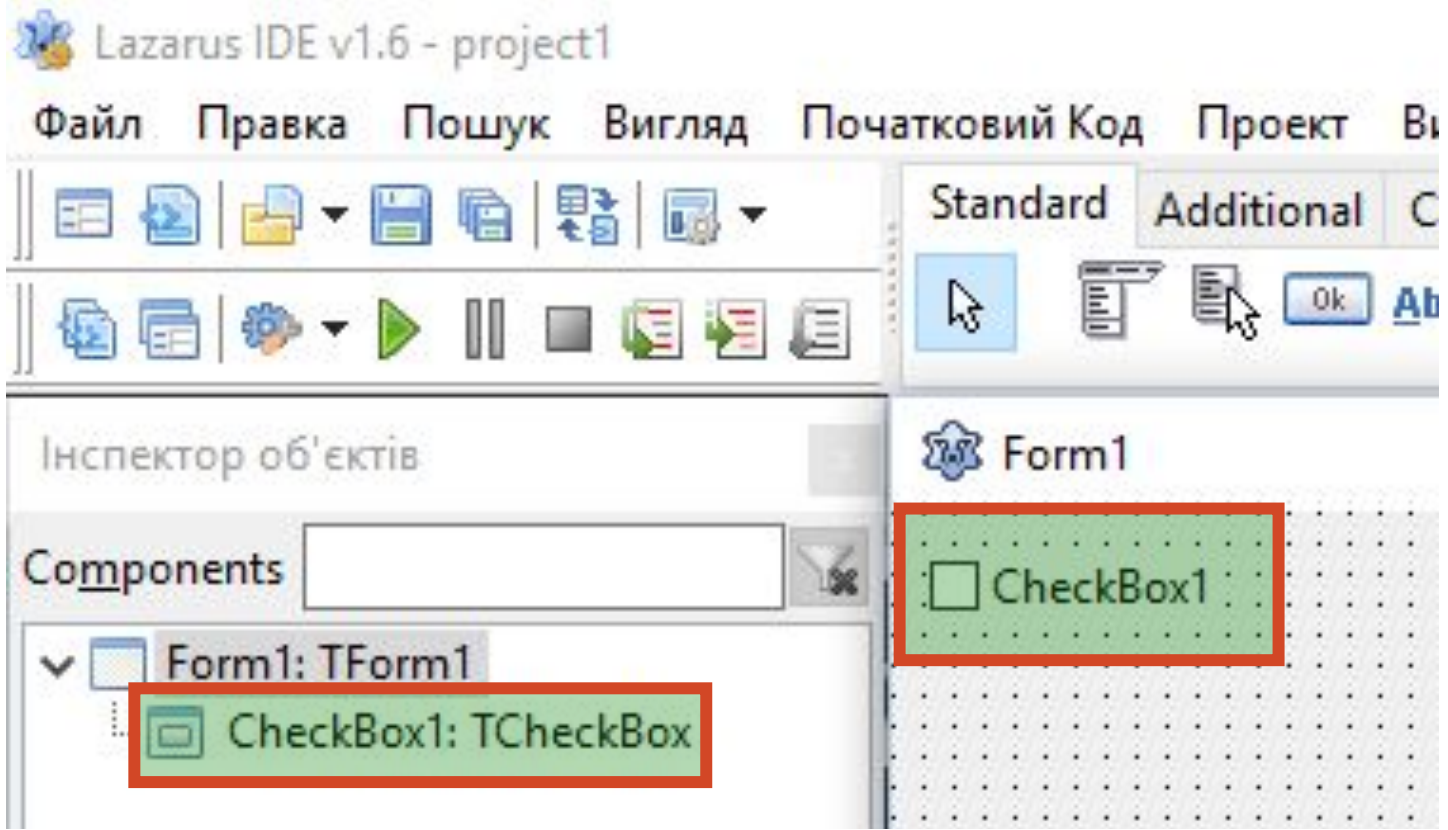

#### **Поле, його властивості та обробники подій для поля** Розділ 6 § 6.1

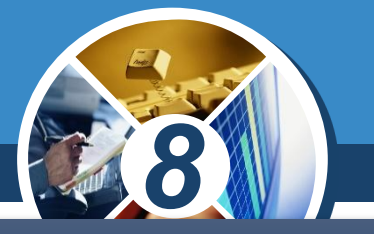

*Властивості прапорця Caption, Top, Left, Name, Color, Enabled, Visible, Font, Width, Height аналогічні до відповідних властивостей напису.*

*Зокрема, значення властивостей Width і Height прапорця визначаються довжиною тексту праворуч від прапорця і розміром шрифта, яким виведено цей текст.*

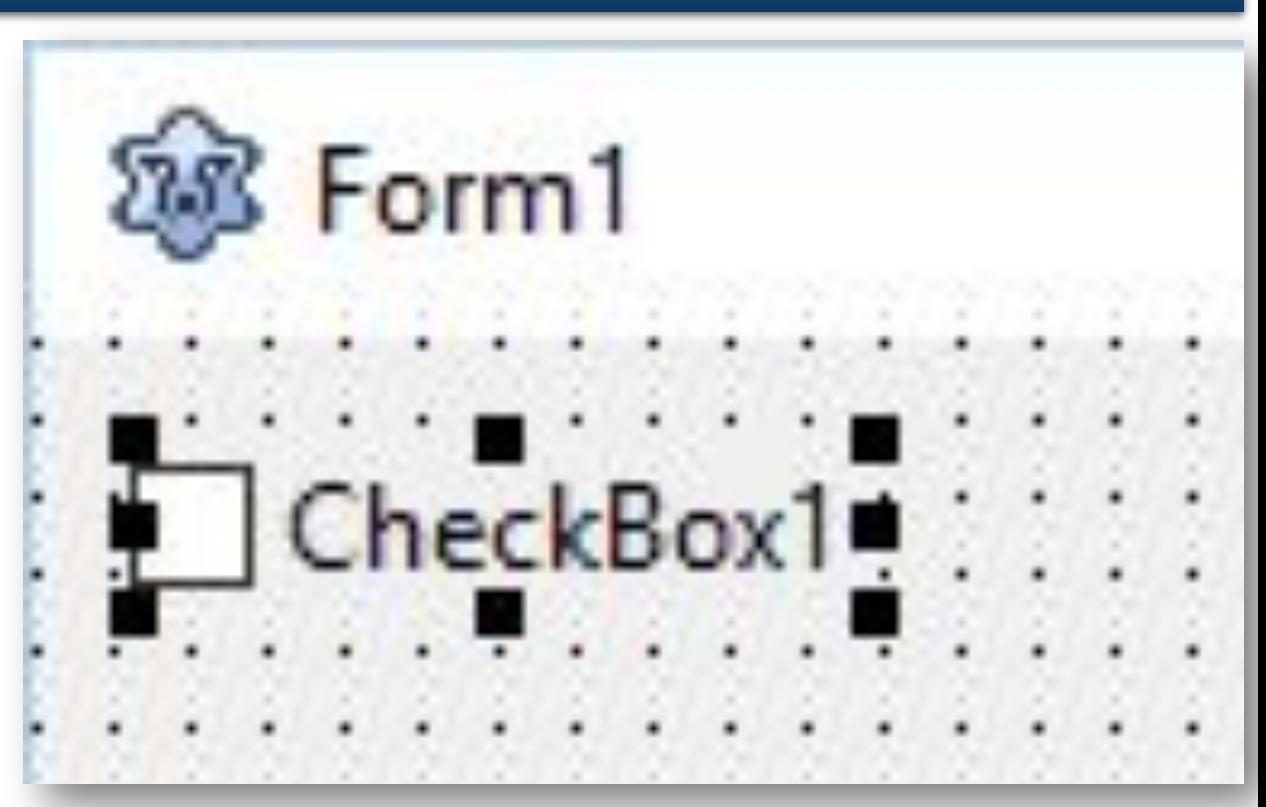

# **Возділ 6 Прапорці та їх використання**

*Текст прапорця є значенням властивості Caption прапорця. Цей текст, як і для напису, можна вводити безпосередньо на вкладці*  Властивості в полі Caption, *можна вводити у вікні Редактор рядків, яке відкривається вибором кнопки праворуч від поля Caption.* $...$ 

§ 6.5

*8* Інспектор об'єктів (фільтр) Components Form1: TForm1 CheckBox1: TCheckBox Властивості Улюблені Події  $\leftarrow$ bdLet BidiMode uaht (TControl) BorderSpacing CheckBox Caption Checked (False) Color clDefault

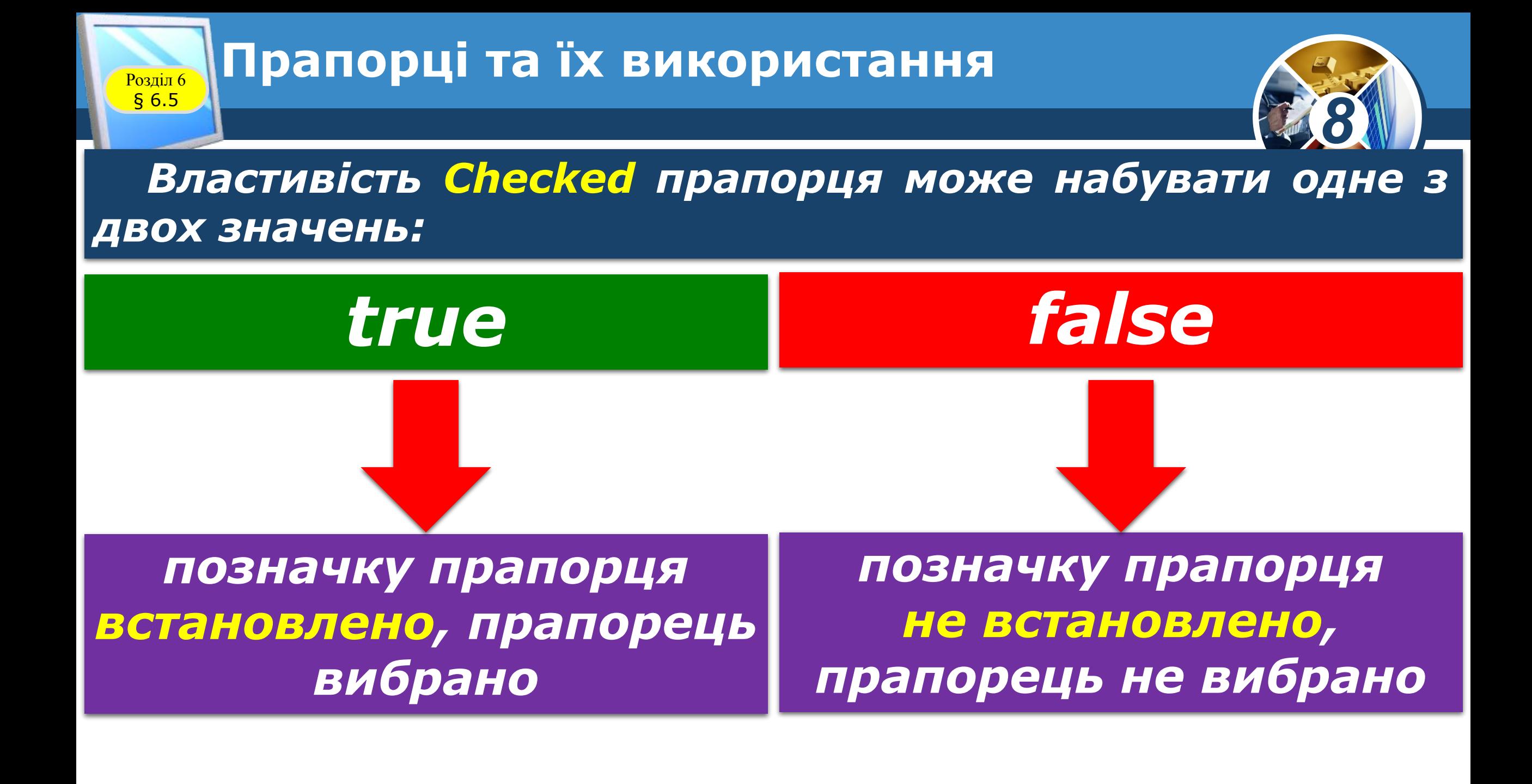

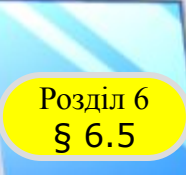

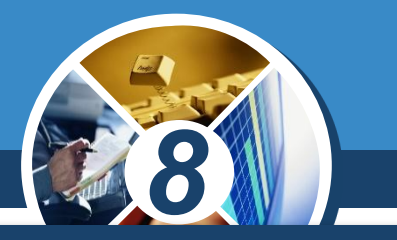

#### *Якщо на формі розміщено кілька прапорців, то серед них можна:*

*Якщо прапорець вибрано, то у нього всередині з'являється позначка*

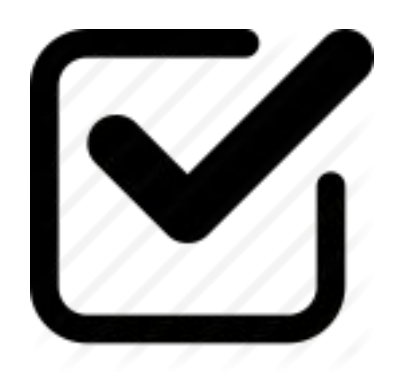

*•вибрати один, •вибрати кілька, •не вибрати жодного, •вибрати всі.*

# **Возділ 6 Прапорці та їх використання**

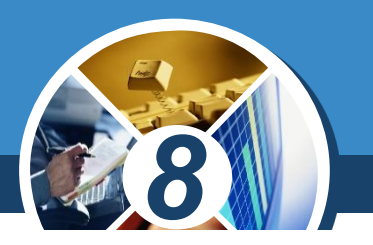

*Встановленням позначок прапорців можна встановити значення однієї або кількох властивостей об'єкта з деякого визначеного набору властивостей.*

§ 6.5

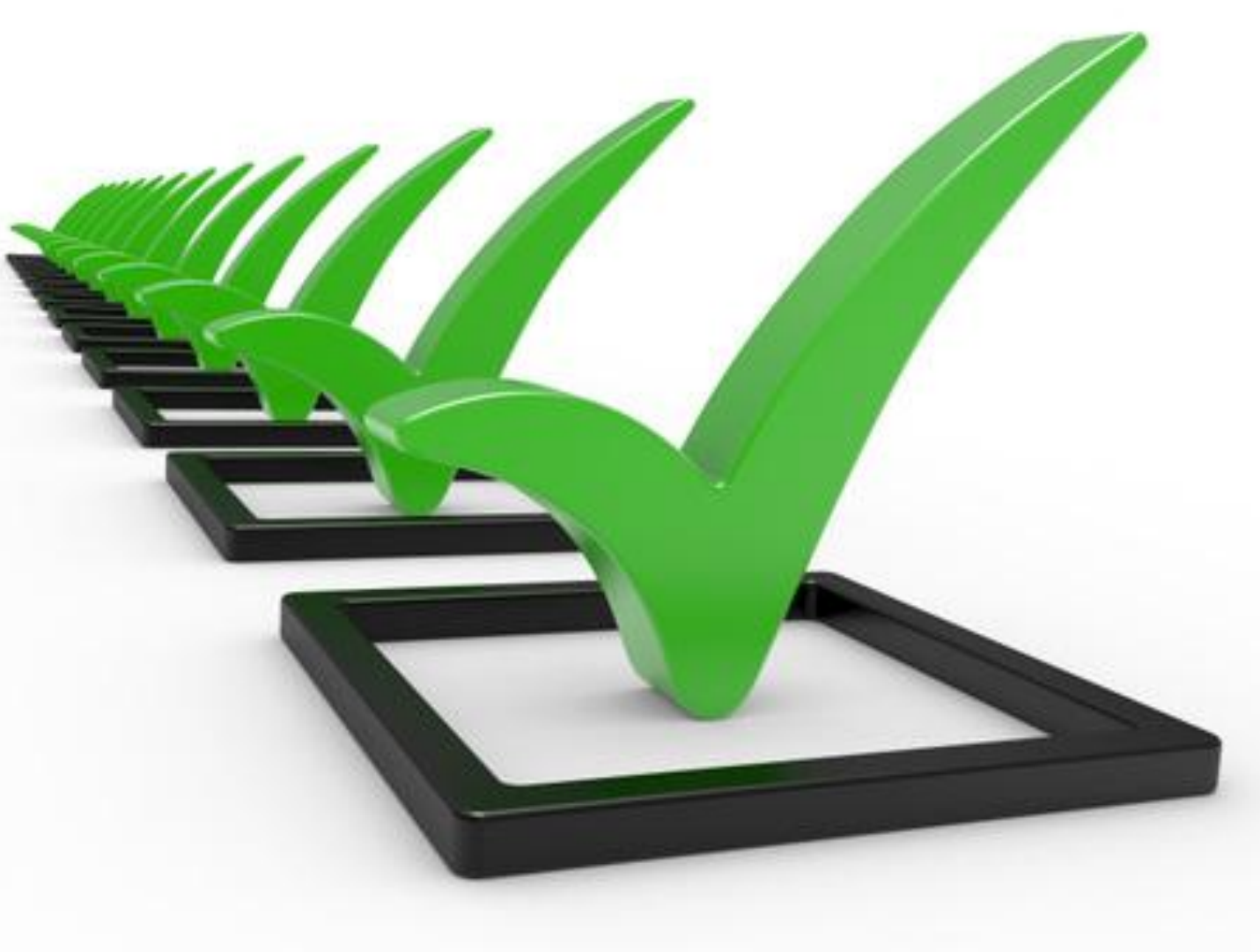

# **Возділ 6 Прапорці та їх використання**

*Розглянемо, як можна використати прапорці для реалізації розгалуження.*

*Нехай, наприклад, нам потрібно в ході виконання проекту змінювати значення або тільки однієї з властивостей вікна (або заголовок, або колір, або розміри), або кількох з них, або не змінювати значення жодної з них.*

§ 6.5

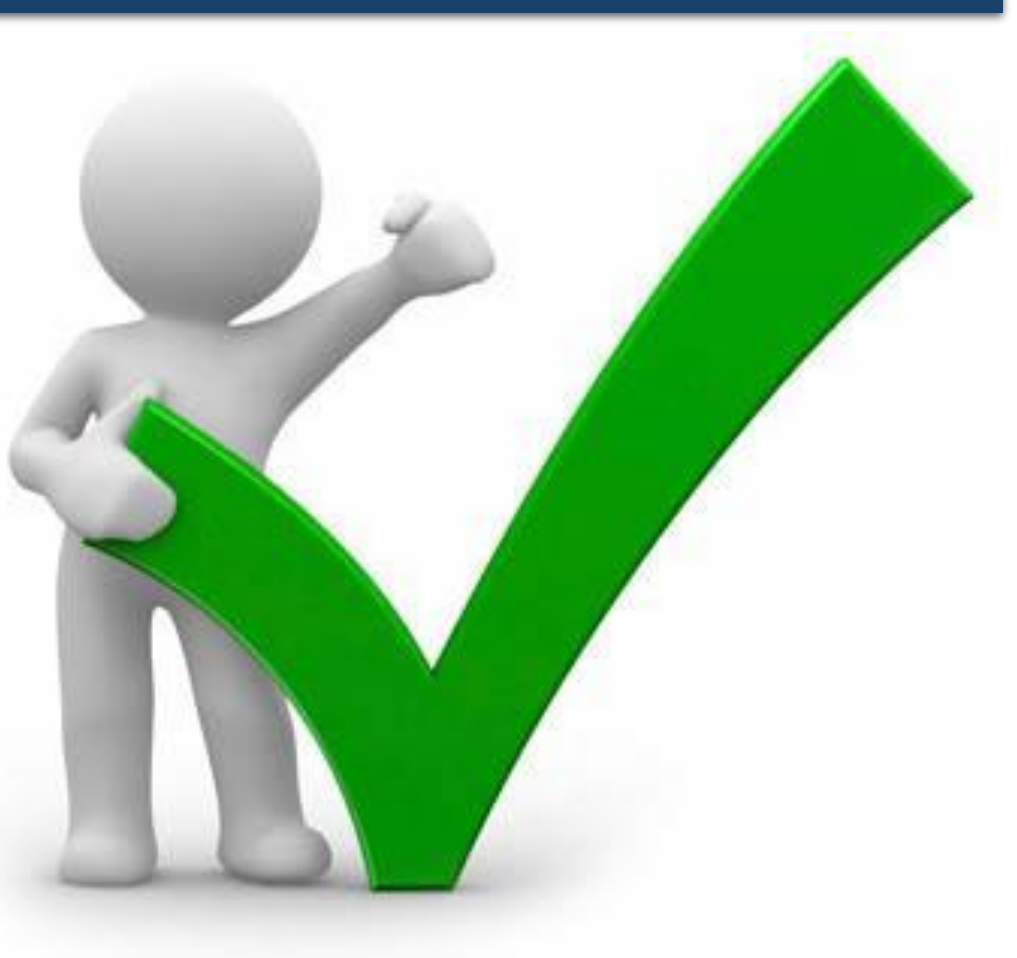

*8*

§ 6.5

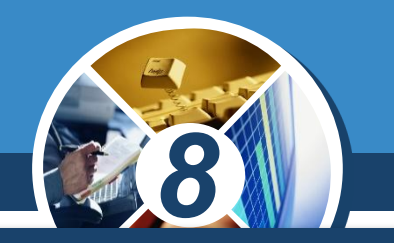

*Для цього розмістимо на формі кнопку і три прапорці. Під час розміщення прапорців на формі для кожного з них за замовчуванням значення властивості Checked встановлюється false.* 

*Оскільки під час виконання проекту жодний прапорець може бути не вибраний, то доцільно залишити такі початкові значення властивості Checked для всіх прапорців.*

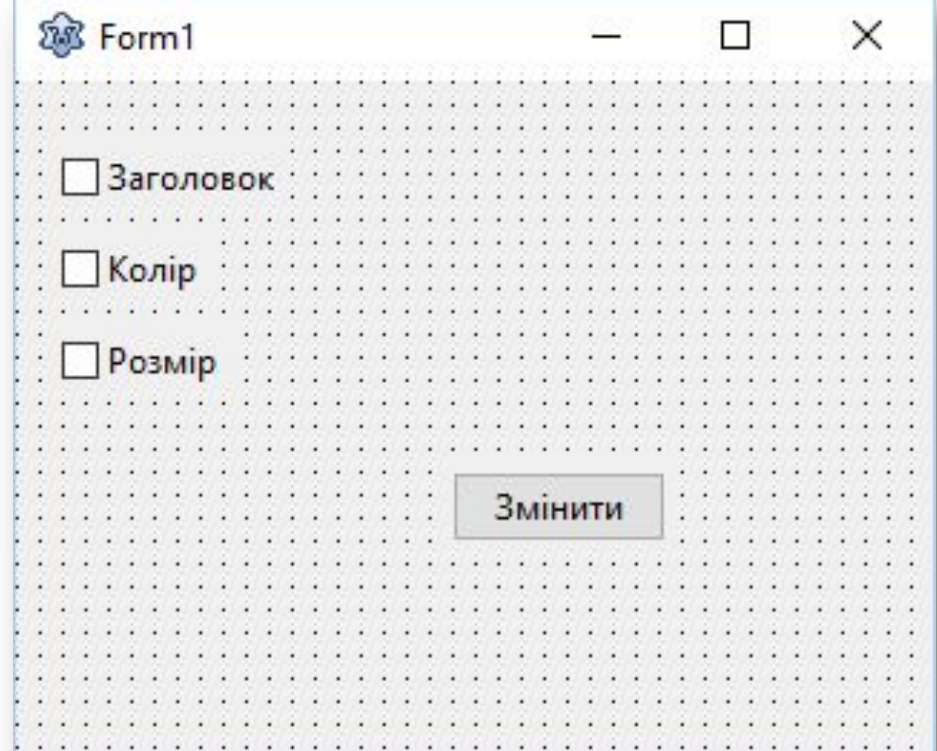

§ 6.5

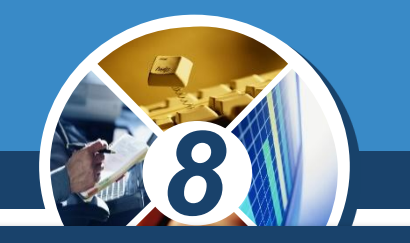

*Створимо процедуру для опрацювання події Click для кнопки і до її тексту помістимо такі три послідовні (не вкладені одна в одну) команди розгалуження:*

*If CheckBox1.Checked Then Form1.Caption := 'Заголовок змінений'; If CheckBox2.Checked Then Form1.Color := clRed; If CheckBox3.Checked Then begin Form1.Width := 500; Form1.Height := 200; end;*

# **Возділ 6 Прапорці та їх використання**

*8*

V

 $\bullet$ 

*У кожній із цих команд, незалежно одна від одної, буде визначатися, вибрано відповідний прапорець чи ні. І залежно від цього, у кожній з них будуть чи не будуть змінюватися значення відповідних властивостей вікна.*

§ 6.5

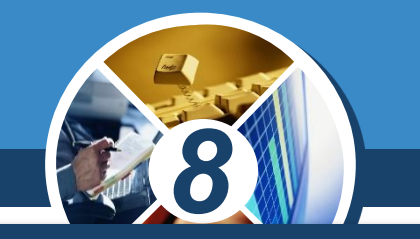

*Ще одним компонентом, значення властивостей якого можна використати в логічному виразі в команді розгалуження, є поле з розкривним списком.*

*Для розміщення на формі поля з розкривним списком потрібно двічі клацнути на кнопці TComboBox (англ. combobox - поле зі списком) на вкладці Standard з компонентами.*

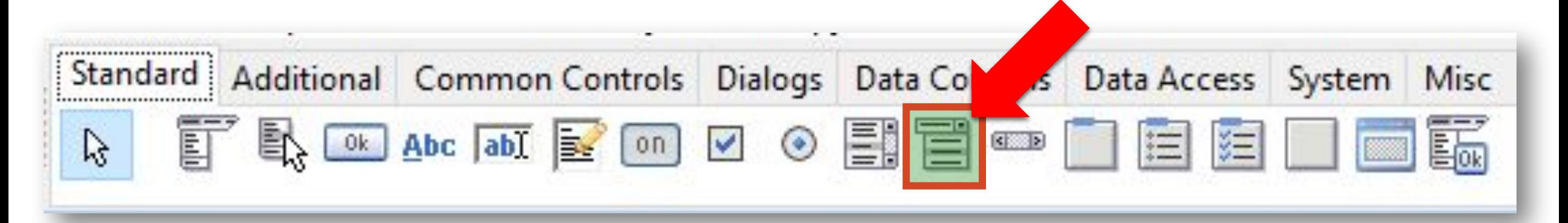

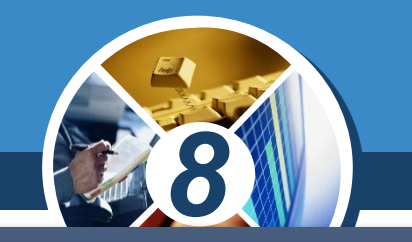

*Після цього поле з розкривним списком з'явиться у верхній лівій частині форми, а його ім'я додасться до списку компонентів проекту в полі Components вікна Інспектор об'єктів.* 

*За потреби поле з розкривним списком можна перетягнути в будь-яке інше місце форми.*

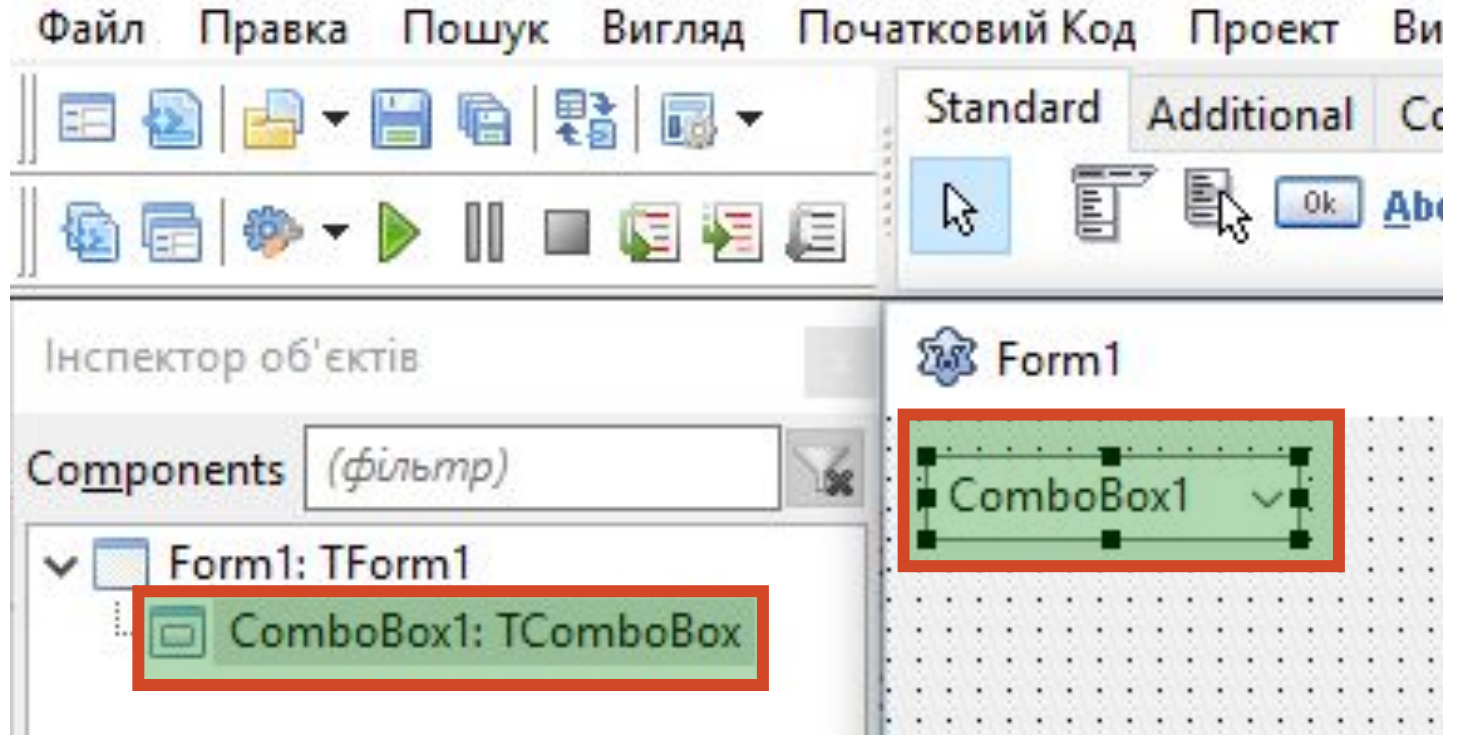

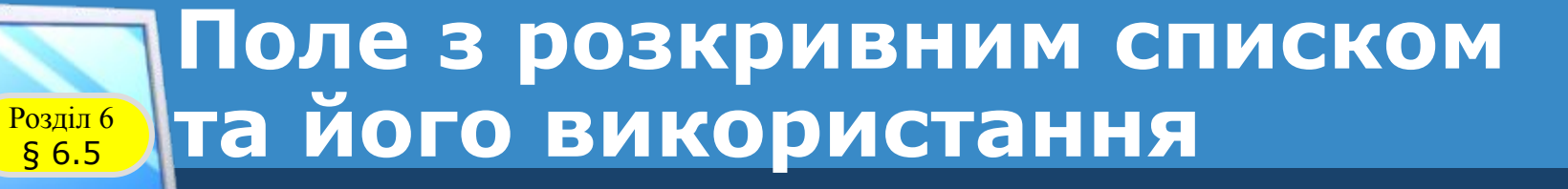

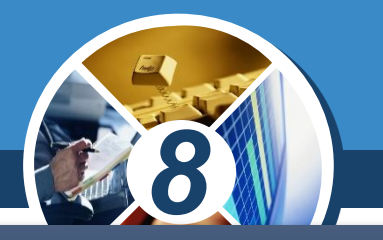

*Властивості Top, Left, Height, Width, Name, Color, Enabled, Visible, Font, Text поля з розкривним списком повністю аналогічні до відповідних властивостей поля.*

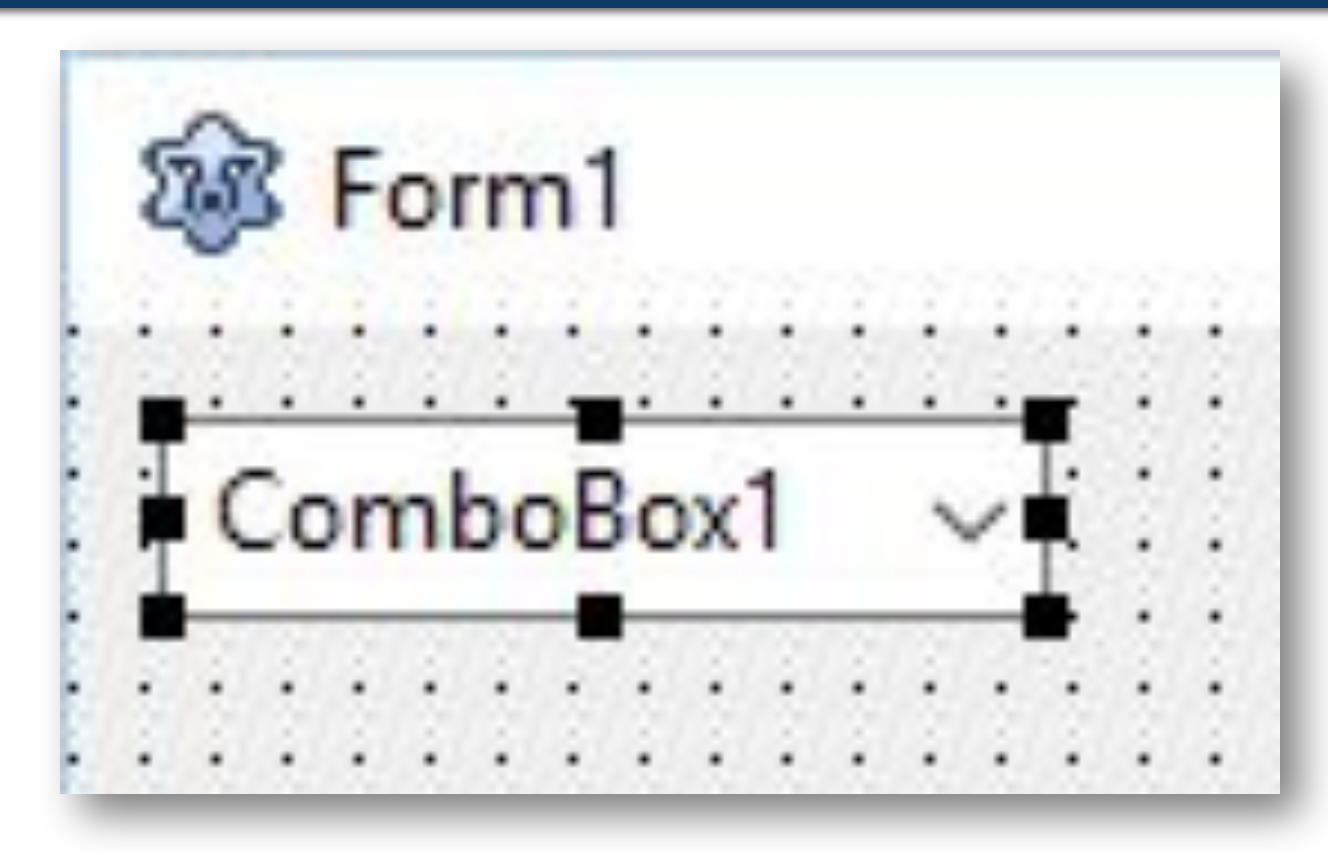

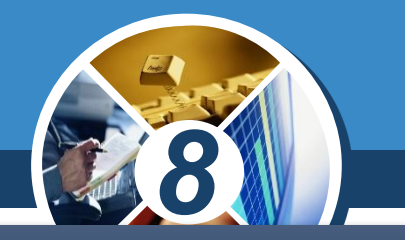

*Для додавання рядків на етапі розробки інтерфейсу потрібно:*

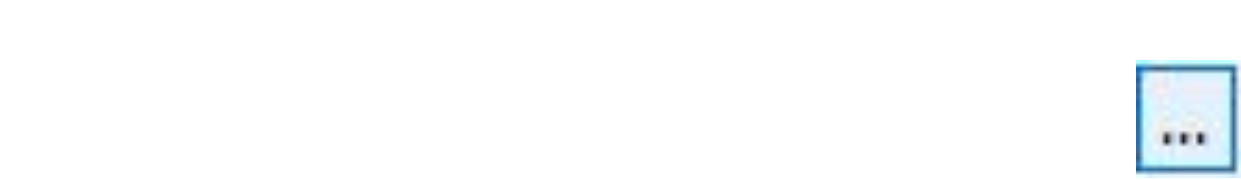

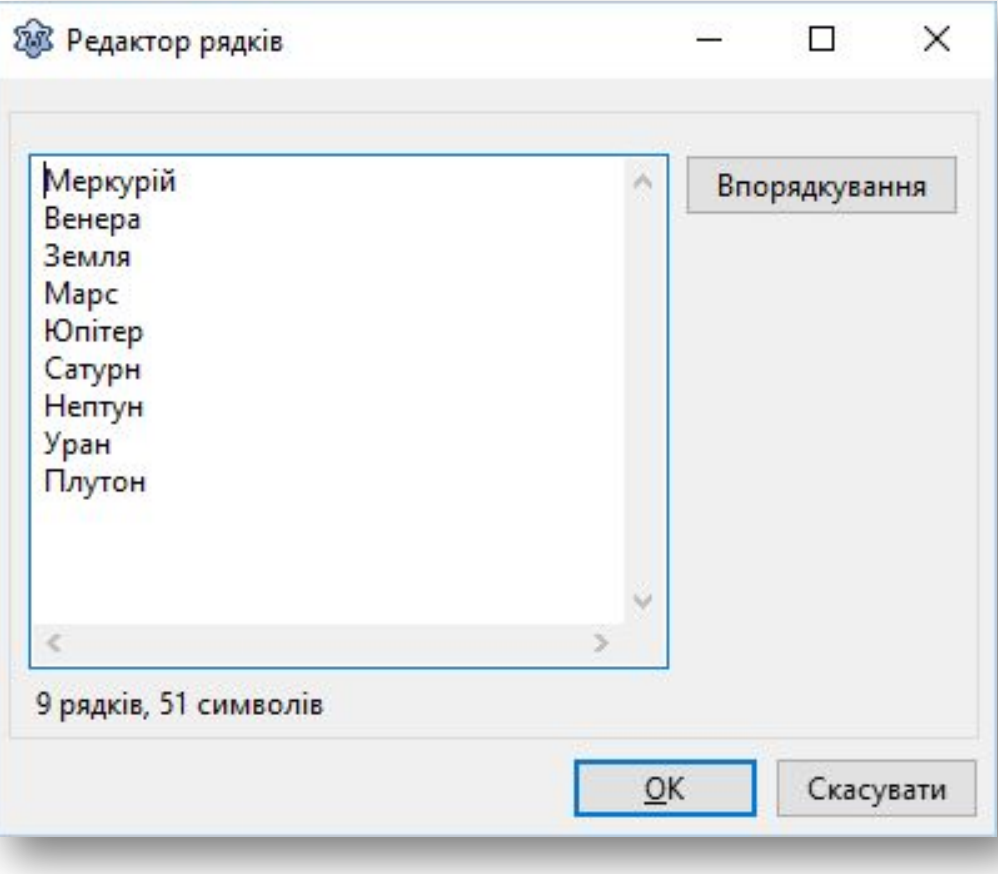

*•3 •клацнути кнопку ОК.*

*•1*

*•2*

*Під час виконання проекту можна відкрити цей список і вибрати будь-який його рядок. При цьому відповідний текст потрапляє в поле і стає значенням властивості Text поля з розкривним списком.*

*Розглянемо, як можна використати поле з розкривним списком у команді розгалуження.*

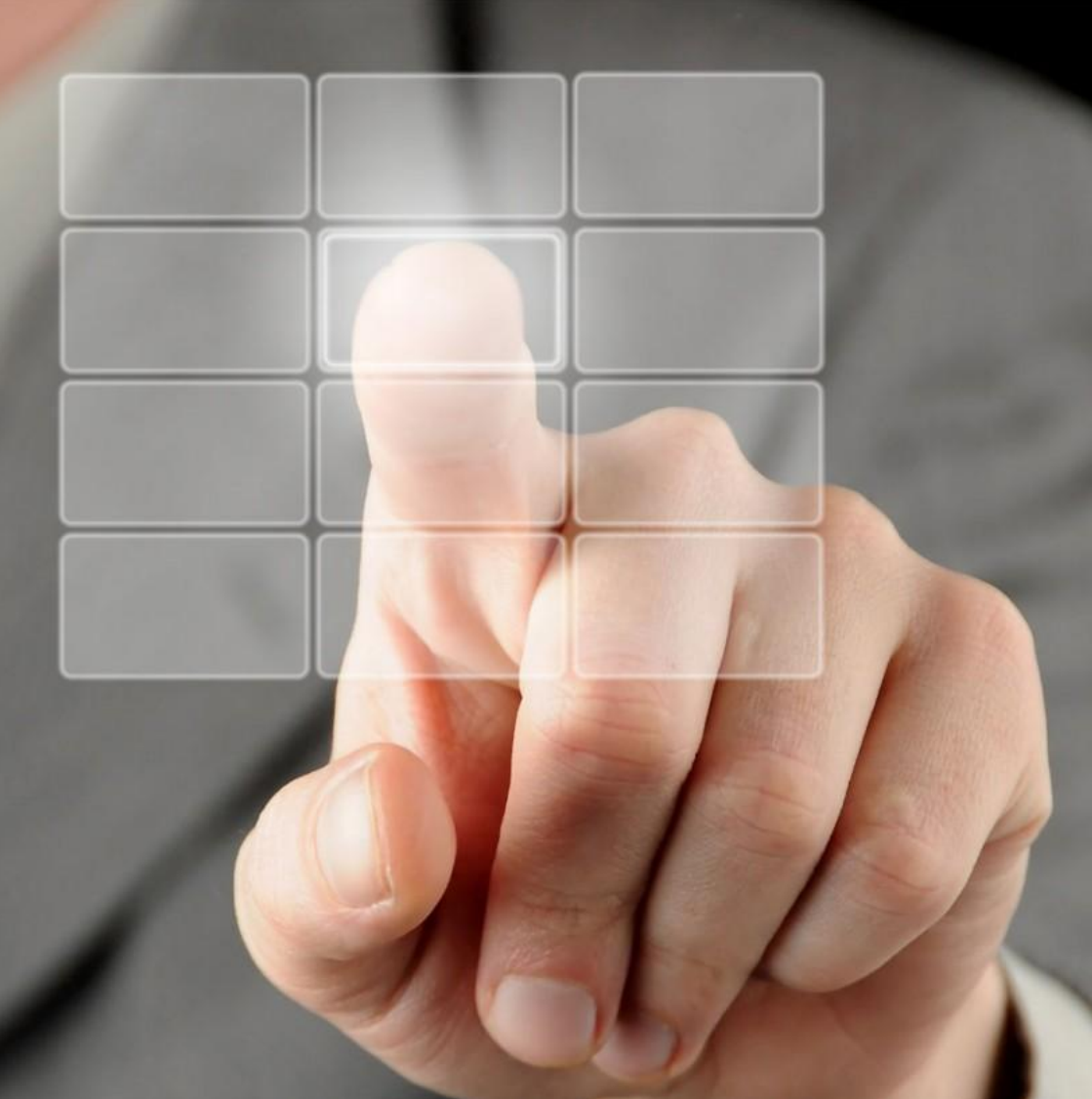

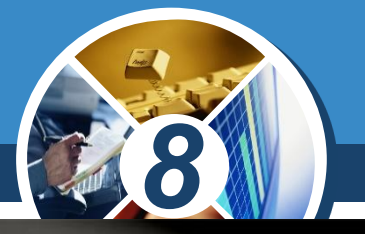

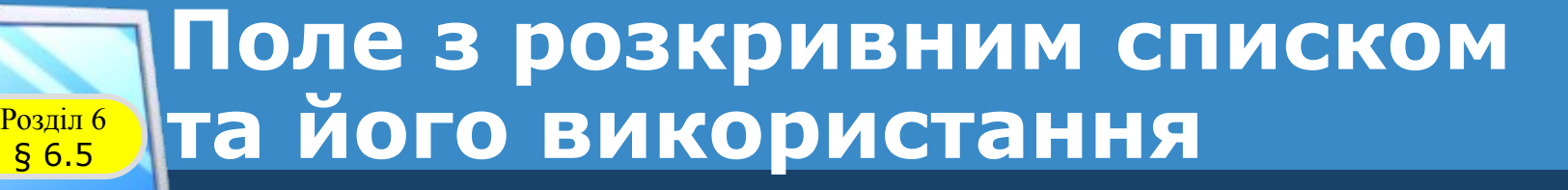

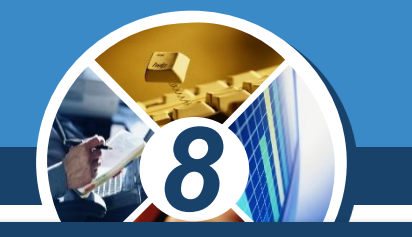

*Нехай, наприклад, у ході виконання проекту потрібно змінювати значення тільки однієї з властивостей вікна:*

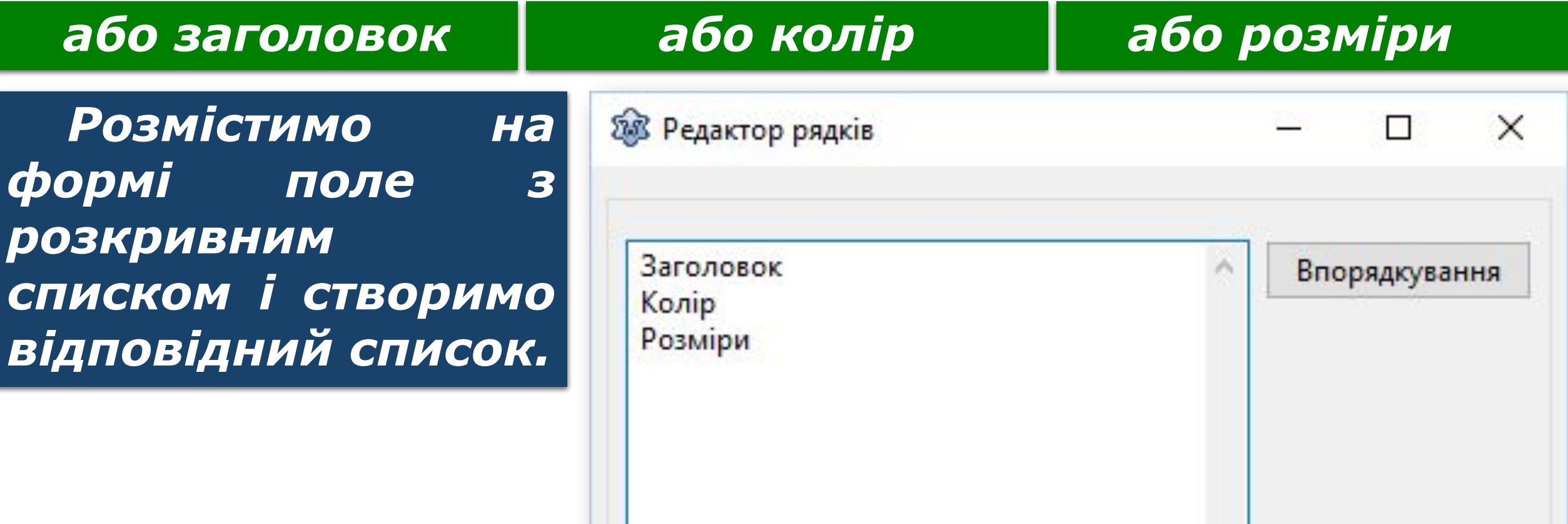

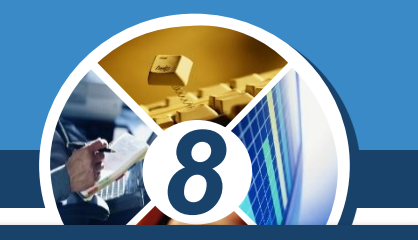

*Розмістимо також на формі кнопку і складемо процедуру - обробник події Click для цієї кнопки, під час виконання якої вибиратимемо один з рядків розкривного списку.* 

*Залежно від вибраного рядка змінюватимуться або*  заголовок форми, або *колір, або її розміри.*

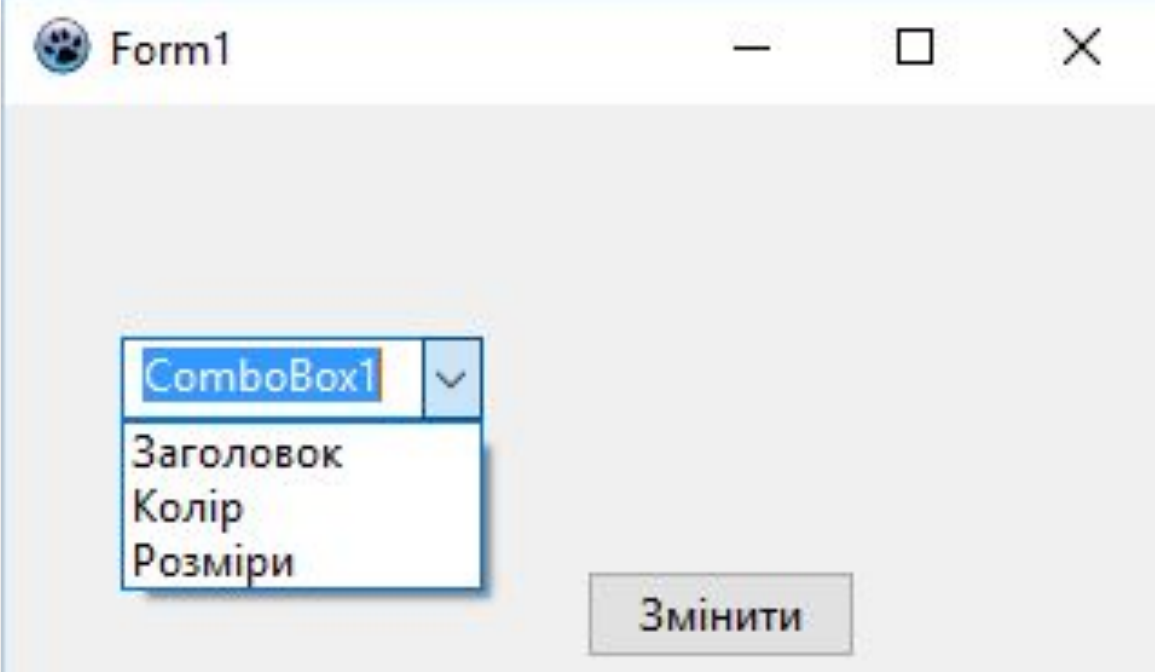

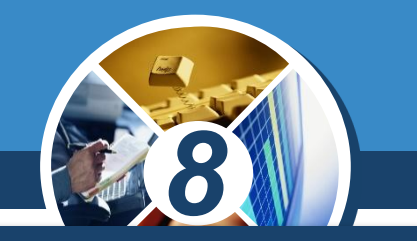

*Виберемо перший пункт списку Заголовок і клацнемо кнопку. Тоді під час виконання процедури значення логічного виразу (ComboBox1.Text = 'Заголовок') = true, а значить виконуватиметься команда*

*Form1.Caption := 'Заголовок змінений', яка змінить заголовок вікна, після чого виконання команди розгалуження і всієї процедури закінчиться.*

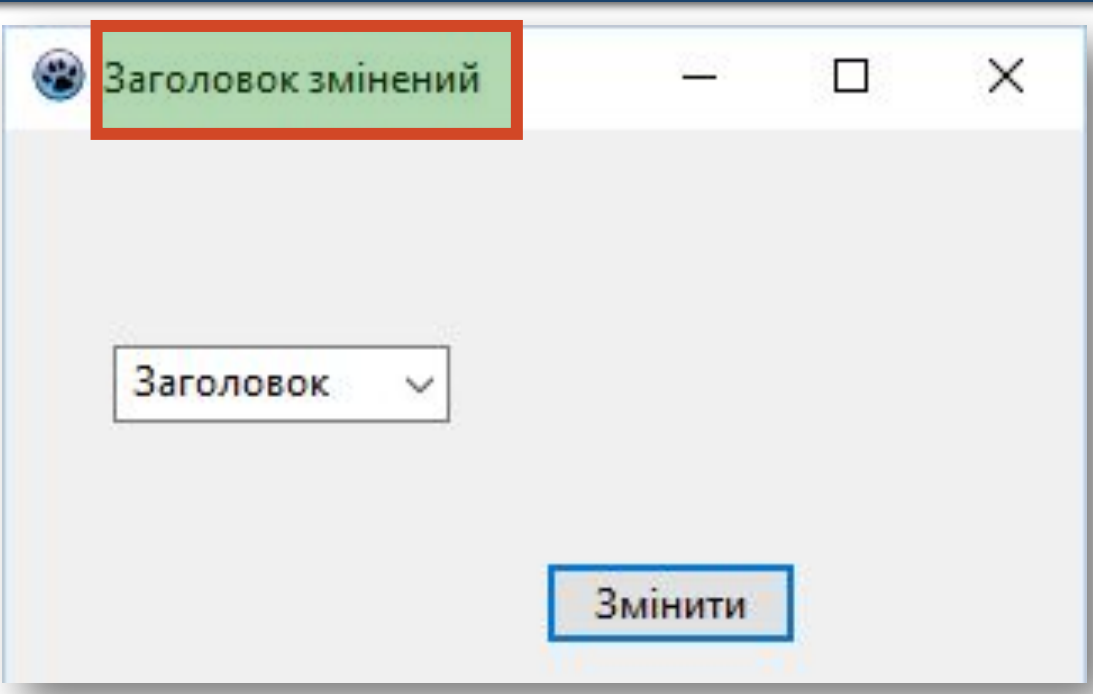

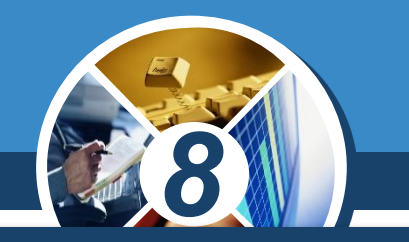

*Якщо вибрати другий пункт списку Колір і клацнути кнопку, то під час виконання процедури значення*  логічного виразу (ComboBox1.Text = 'Заголовок') *false. Тоді обчислюється значення логічного виразу*

*ComboBox1.Text = 'Колір', і воно дорівнює true. А значить виконуватиметься команда Form1.Color := clRed, яка змінить колір вікна, після чого виконання команди розгалуження і всієї процедури закінчиться.*

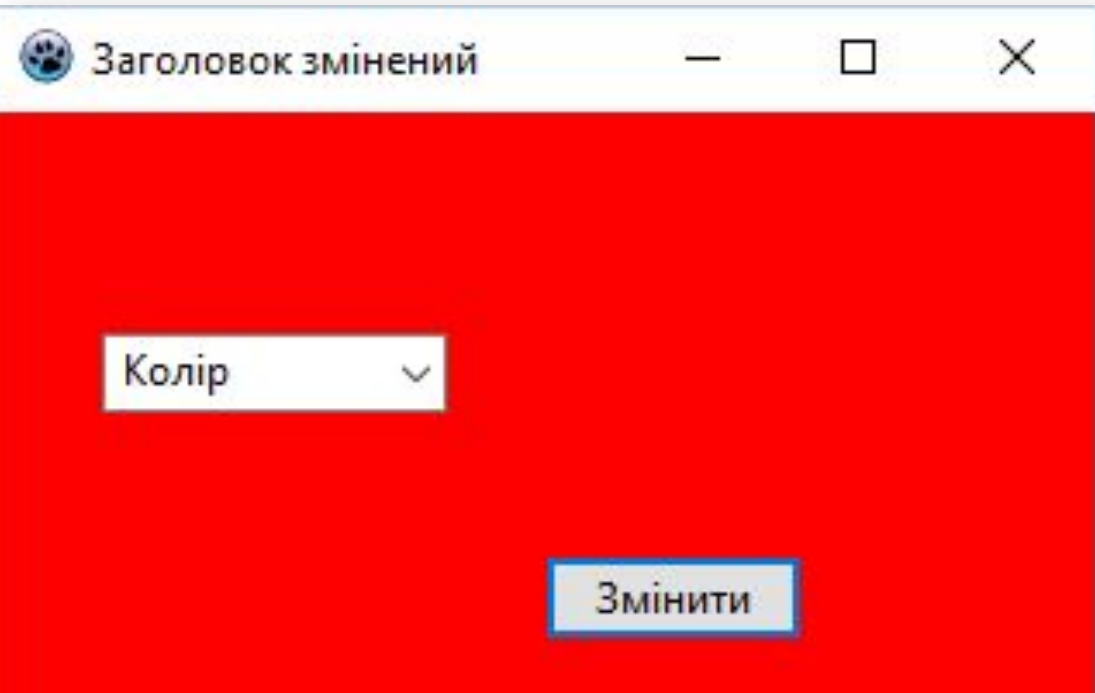

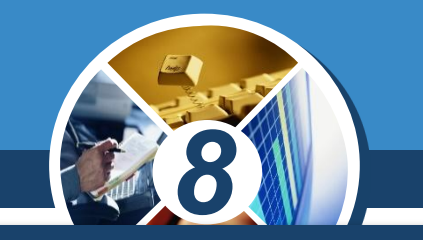

*Якщо вибрати третій пункт списку Розміри і клацнути кнопку, то під час виконання процедури значення логічного виразу (ComboBox1.Text = 'Заголовок') = false. Після цього обчислюється значення логічного виразу ComboBox1.Text = 'Колір', і воно теж дорівнює false. Після цього обчислюється значення логічного виразу ComboBox1.Text = 'Розміри', і воно дорівнює true. А значить виконуватимуться команди Form1.Width := 600 і Form1.Height := 300, які змінять ширину і висоту вікна, після чого виконання команди розгалуження і всієї процедури закінчиться.*

*Якщо не вибрати жодного пункту списку і клацнути кнопку, то значення всіх логічних виразів у розгалуженні будуть false і в цьому випадку не змінюватимуться значення жодної властивості вікна і виконання процедури закінчиться.*

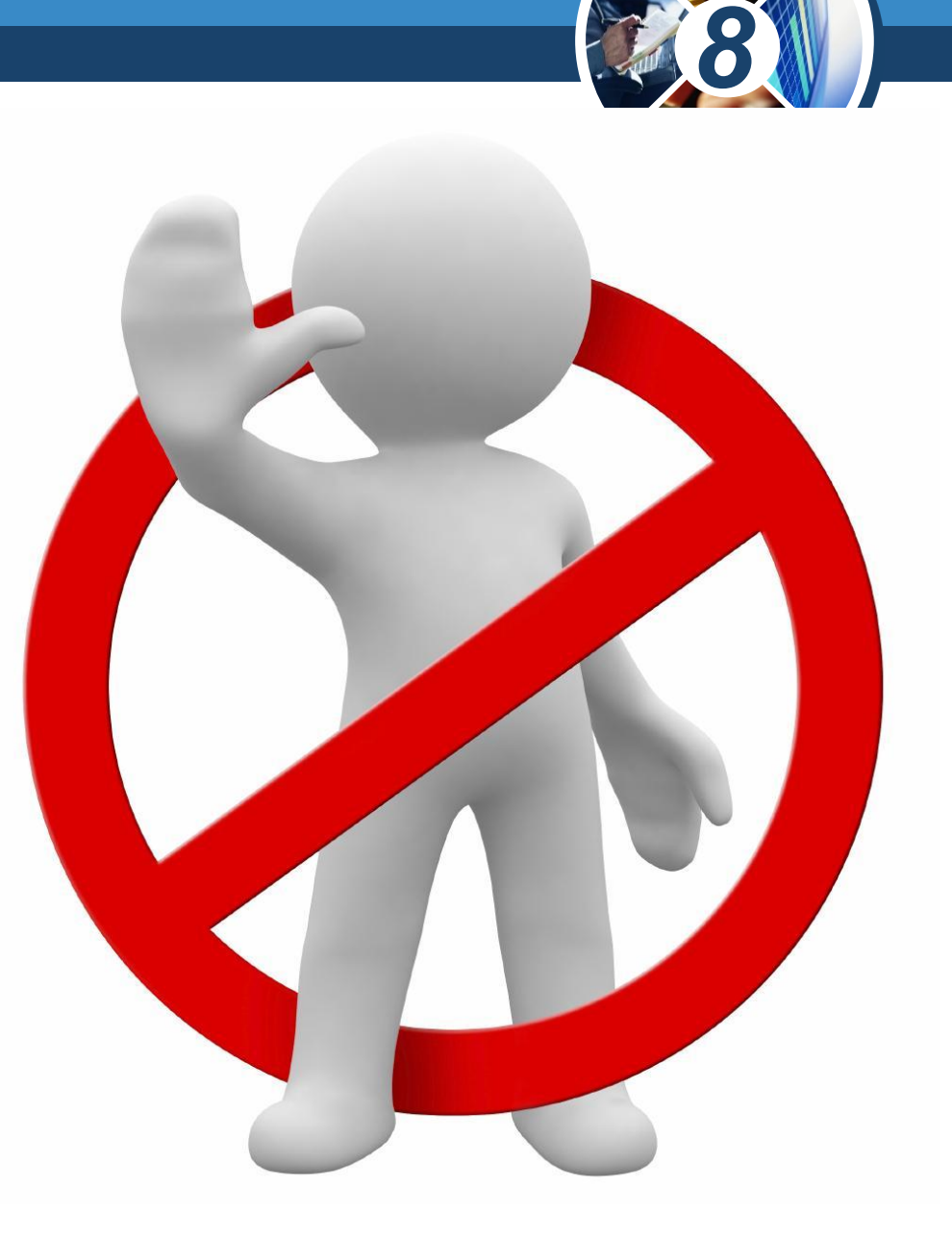

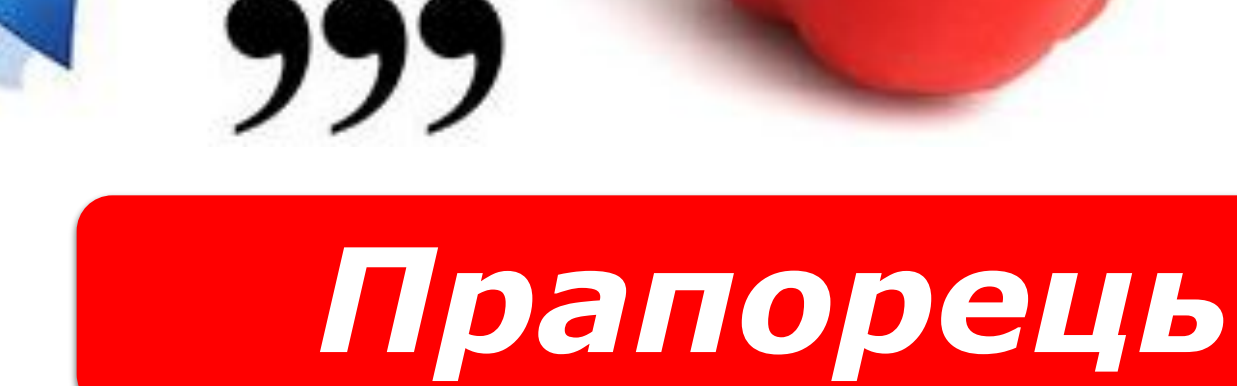

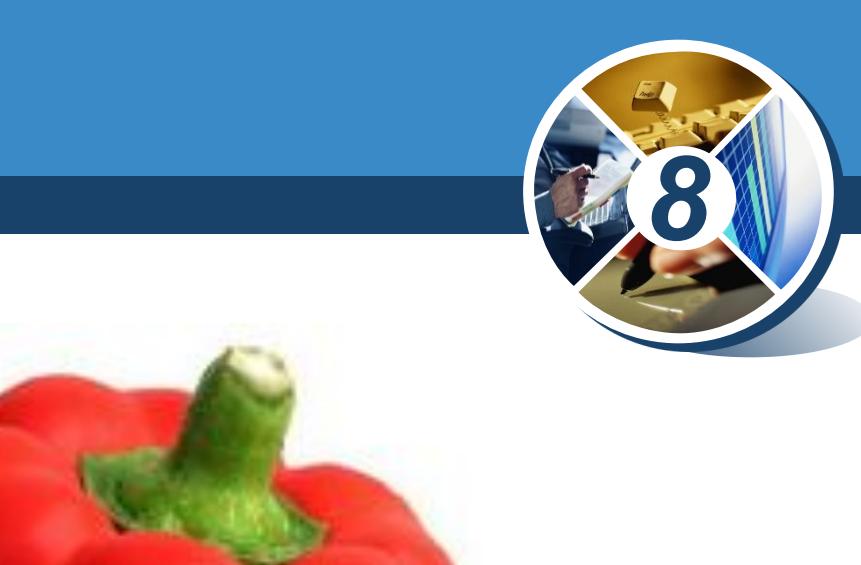

## **Розгадайте ребус**

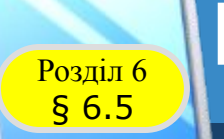

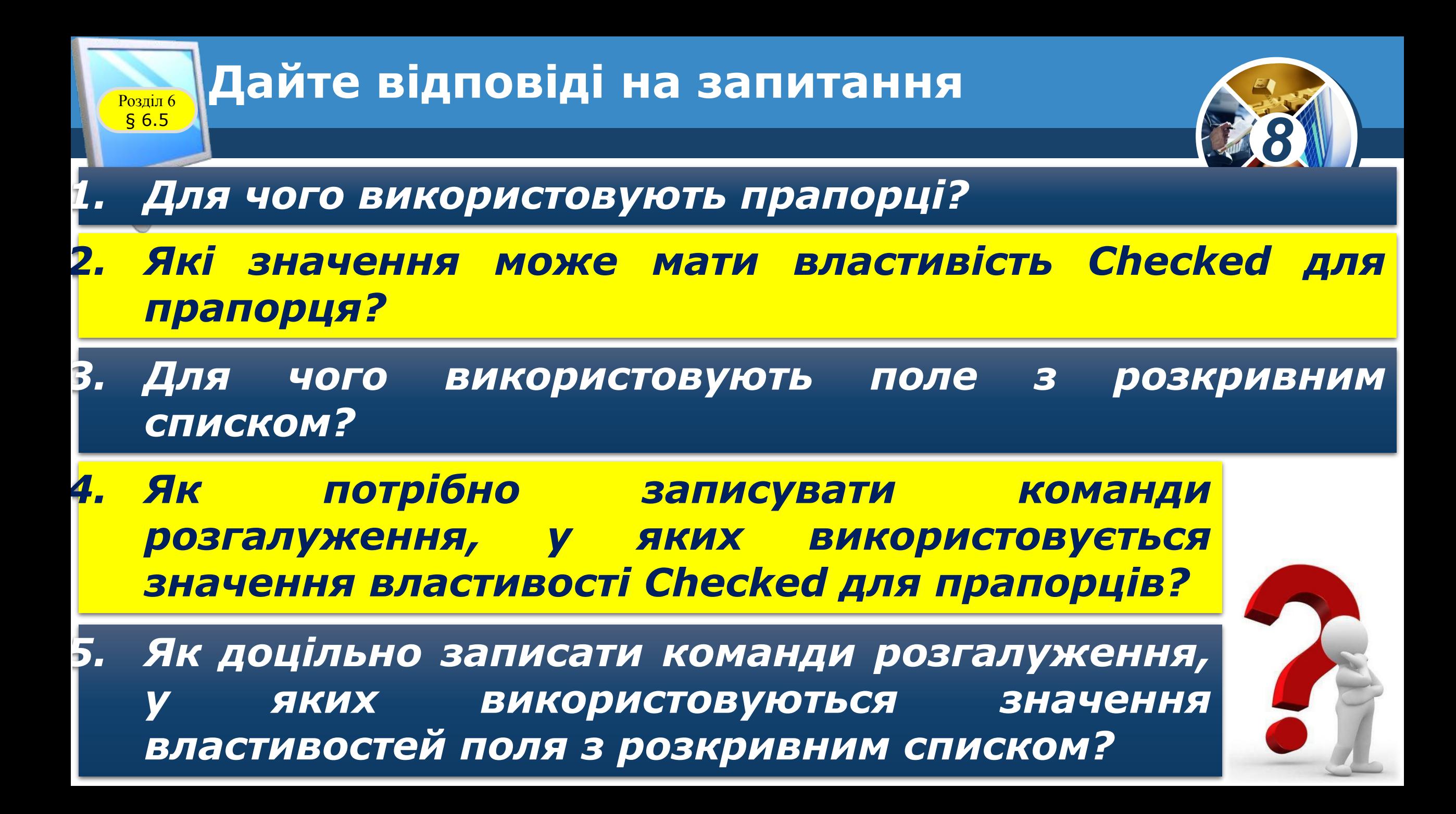

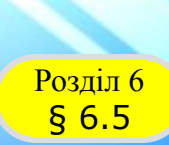

#### **Домашнє завдання**

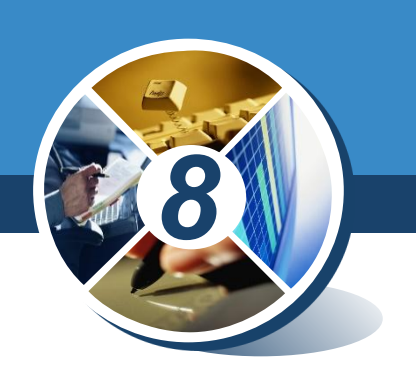

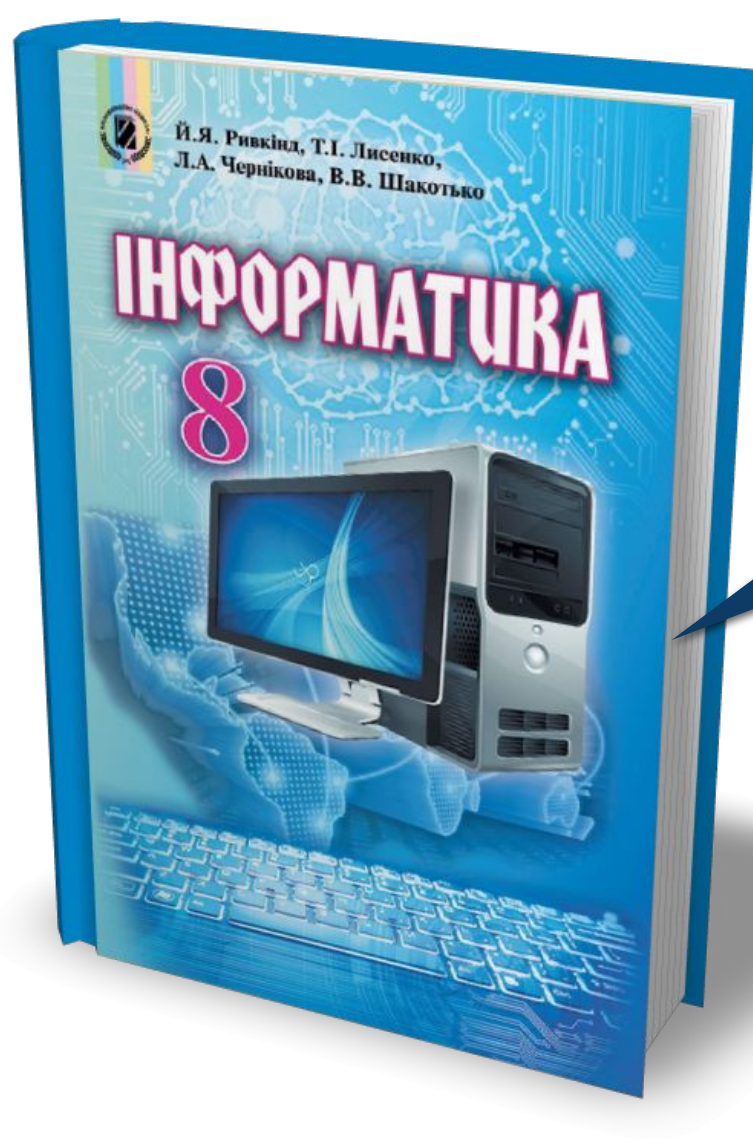

# *Проаналізувати § 6.5, ст. 207-213*

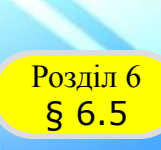

## **Працюємо за комп'ютером**

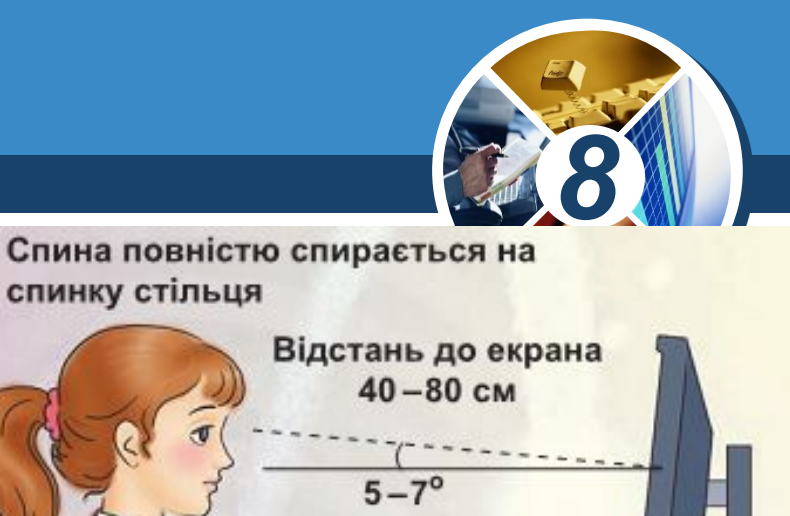

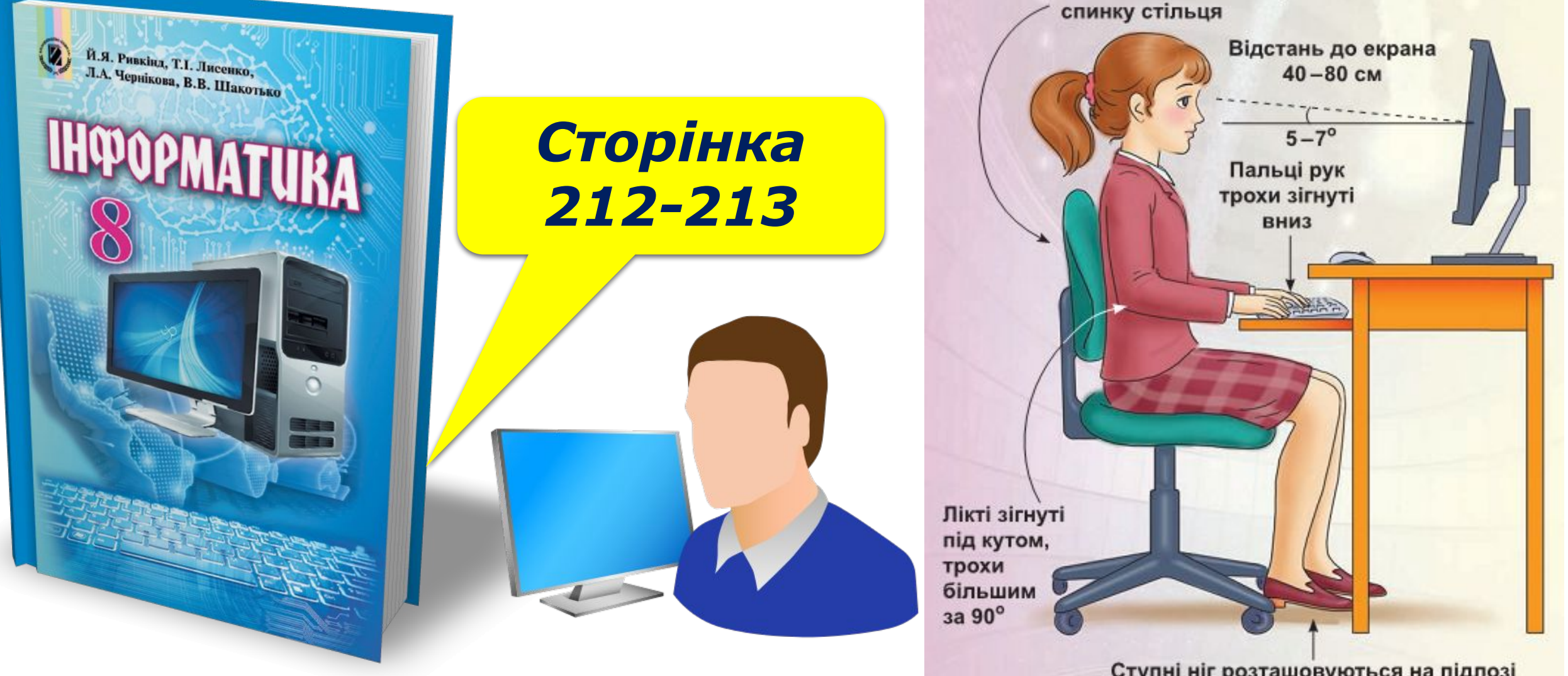

Ступні ніг розташовуються на підлозі або на спеціальній підставці

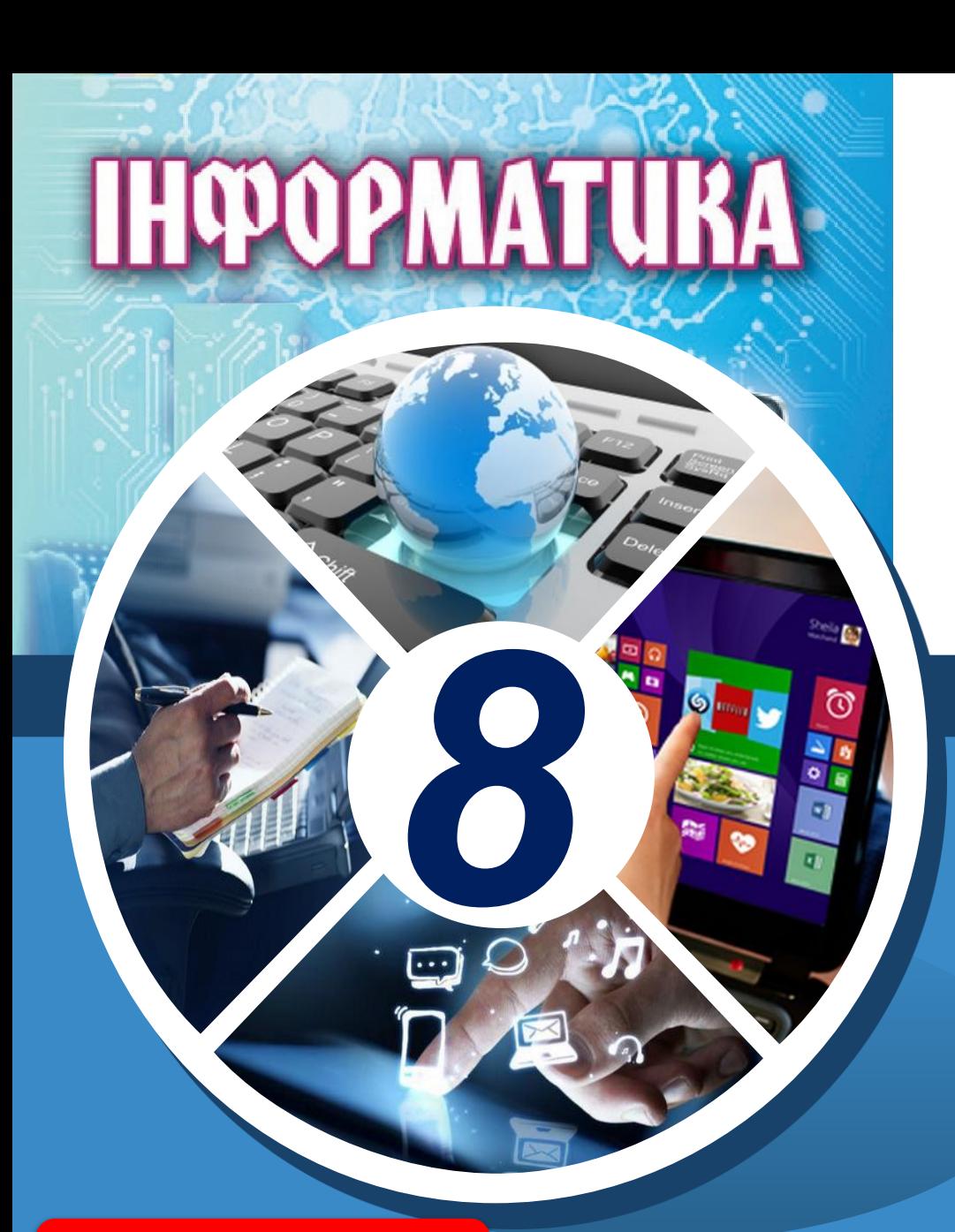

*Урок 39*

# **Дякую за увагу!**

#### **За новою програмою**

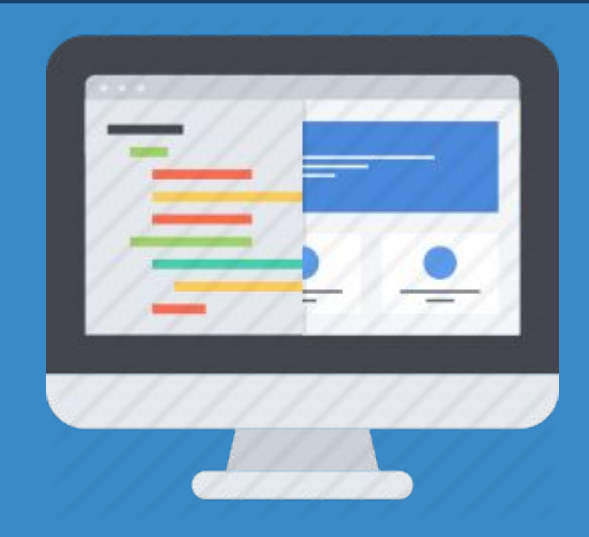

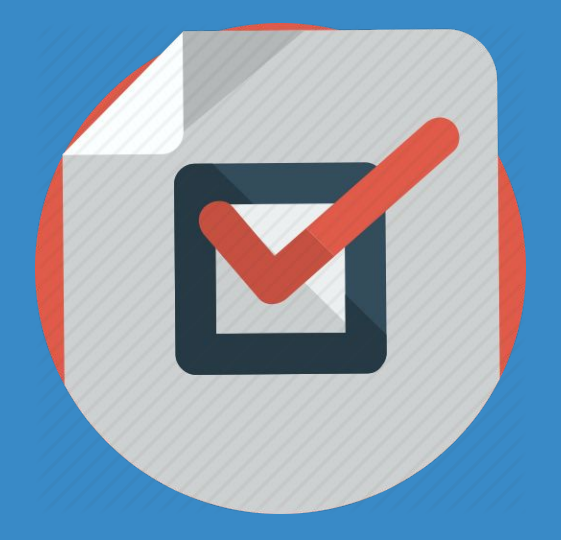